【お手持ちのネットワーク機器の MAC アドレスの調べ方】

●Windows の場合 (Windows10、11 共通)

1. [Windows]キー + R]キーを押して、「ファイル名を指定して実 行]画面で、"cmd"と入力し実行。 ファイル名を指定して実行  $\mathbf{X}$ 

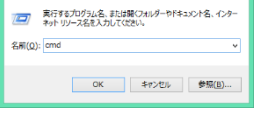

- 2. [コマンドプロンプト]画面が表示されるので、"ipconfig /all"と入力 して[Enter]キーを押す。
- 3. ここに表示された「イーサネットアダプター イーサネット:」の 物理アドレスが MAC アドレスです。
	- ※ 無線 LAN でネットワークを利用されている場合は、「Wireless LAN adapter Wi-Fi」の物理アドレスが MAC アドレスになります。

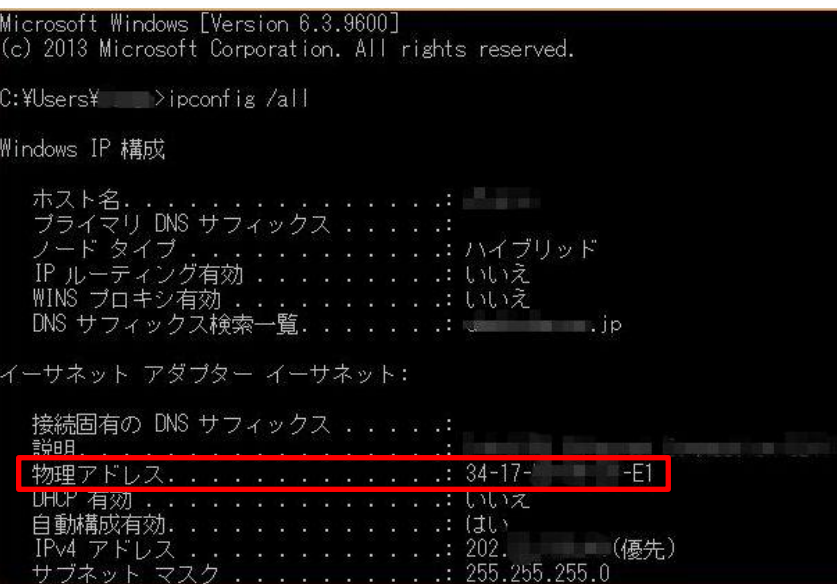

## ●MAC OS の場合

1. [アップルメニュー]→[システム環境設定]→[ネットワーク]を選択

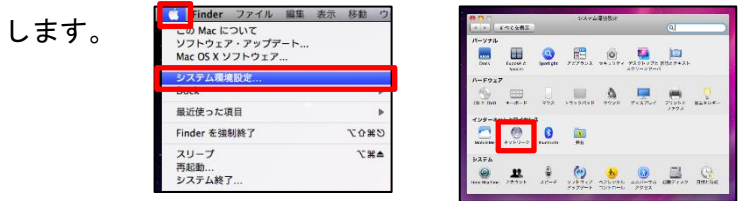

2. 接続済のネットワークイ ンタフェースを選択し、 4 | ▶ | すべてを表示 [詳細..]をクリックします。

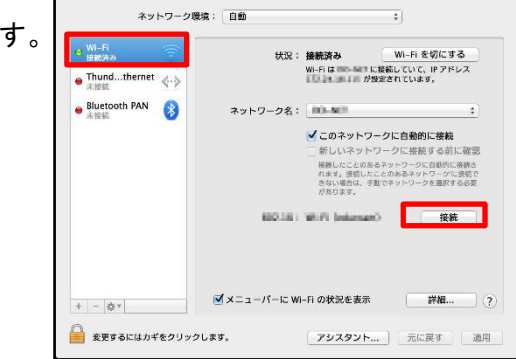

 $2m+n-2$ 

3. [ハードウェア]タブを選択します。MAC アドレス欄に表示された

値がMACアドレスになります。 ※ MAC OS のバージョンによっては、MAC アドレスが Ethernet ID や Ethernet アドレスと記載されているものもあります。

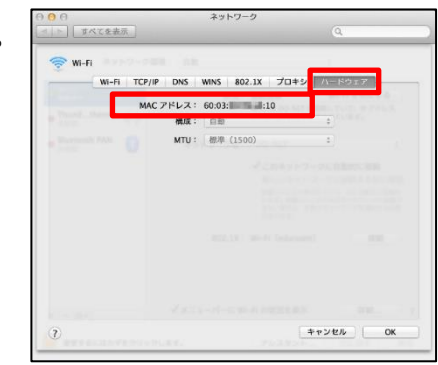